# Ethernet to RS-232 adapter user manual

Model: S2E232V2

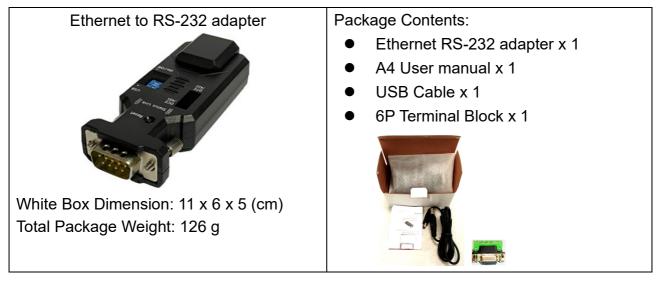

# 1. Product profile: Male type of DB9 connector

1.1 Top & Rear view:

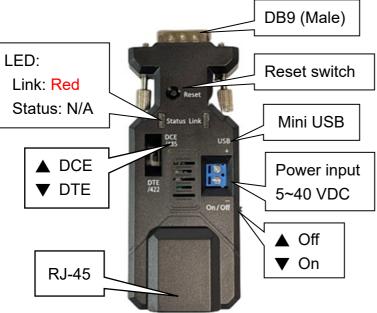

Side view:

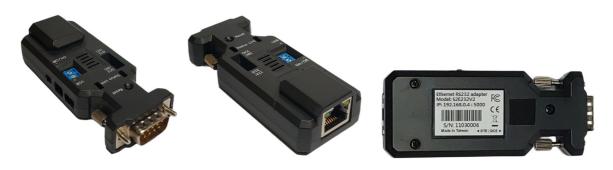

Right side

Left side

Rear side

User Manual V1.0

1.2 DB9 connector: Male

| 1 | 2 | 3 | 4 | 5 |  |
|---|---|---|---|---|--|
| - |   |   |   |   |  |

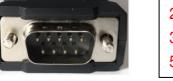

| 2: RX  | 7: RTS |
|--------|--------|
| 3: TX  | 8: CTS |
| 5: GND | 9: VCC |

6789

| Pin | Signal | DTE Direction | DCE Direction | Description               |
|-----|--------|---------------|---------------|---------------------------|
| 1   | N/A    |               |               |                           |
| 2   | RxD    | Output        | Input         | Transmitted data          |
| 3   | TxD    | Input         | Output        | Received data             |
| 4   | N/A    |               |               |                           |
| 5   | GND    |               |               | Ground                    |
| 6   | N/A    |               |               |                           |
| 7   | RTS    | Input         | Output        | Clear to send             |
| 8   | CTS    | Output        | Input         | Request to send (Default) |
| 9   | VCC    |               |               | Power Input (5~40 VDC)    |

# 2. Start to use the adapter

- 2.1 2.2 There're three power inputs, mini USB, pin9 of DB9 or blue 2 ports block terminal. Please select one way to power the adapter. The max. voltage is 40 VDC input for all sources.
- 2.2 COM port default setting:
  - Baud rate: 9,600 bps
  - Data bit: 8
  - Parity: none
  - Stop bit: 1
  - Flow control: none
- 2.3 Network default setting:
  - IP: 192.168.0.4
  - Socket port: 5000 (TCP server)
  - Log in ID: admin
  - Log in password: admin
- 2.4 DCE/DTE switch: DCE side. The switch will swap TX,RX,CTS,RTS of the COM port.

Generally, DCE side for PC or NB setup. The user will test and switch to the correct side for the remote device.

2.5 LED indicator on RJ45 connector:

Green: Link, when ethernet physical link established, on.

Yellow: Data, when ethernet data communicate, toggle

2.6 LED indicator on the adapter:

Red: Solid on when power on the adapter

Blue: Flash when data input or output

- 2.7 Power supply
- 2.7.1 Voltage: 5~40 VDC, Don't exceed the limit.

2.7.2 There're 3 ways to power the adapter: Mini USB, 2P Terminal Block and pin9 of DB9, please choose one. **Don't power the adapter by more than one source.** 

User Manual V1.0

2.7.3 The mini USB cable is inside the standard package.

2.8 Network setting: The adapter will be connected with the PC or NB directly w/o the hub or router. Please set the local IP address as the same network segment of the default Ethernet to serial converter. The IP address mustn't be the same for both sides.

2.7.4 The DCE/DTE will swap the TX/RX or CTS/RTS.

### 3. RS232 Interface (Male)

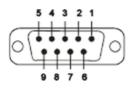

| Pin | Signal | DTE Direction | DCE Direction | Description               |
|-----|--------|---------------|---------------|---------------------------|
| 1   | N/A    |               |               |                           |
| 2   | TxD    | Output        | Input         | Transmitted data          |
| 3   | RxD    | Input         | Output        | Received data             |
| 4   | N/A    |               |               |                           |
| 5   | GND    |               |               | Ground                    |
| 6   | N/A    |               |               |                           |
| 7   | CTS    | Input         | Output        | Clear to send             |
| 8   | RTS    | Output        | Input         | Request to send (Default) |
| 9   | VCC    |               |               | Power Input (5~27 VDC)    |

#### 4. Configuration:

4.1 Web page: Execute the browser and type the default IP address, 192.168.0.3 and log in ID: admin, log in password: admin.

|       |                        | Serial Ethernet Converter |
|-------|------------------------|---------------------------|
| Login | Username:<br>Password: | Login                     |

Setup page: Save every page setting and apply to take effective. The adapter will reboot after press the apply button.

|           |                 |          |                         | Serial Ethernet Converter                    |
|-----------|-----------------|----------|-------------------------|----------------------------------------------|
|           |                 |          |                         |                                              |
| sic       |                 |          |                         |                                              |
| Serial S  | Settings        |          |                         |                                              |
| Device N  | lame:           |          | DSM1                    |                                              |
|           |                 |          | Device nam              | e can be up to 16 characters.                |
| Data Bau  | ud Rate:        |          | 9600                    | ~                                            |
| Data Bits | s:              |          | 8                       | ~                                            |
| Data Par  | ity:            |          | None                    | ~                                            |
| Stop Bits | s:              |          | 1                       | ~                                            |
| Flow Cor  | ntrol:          |          | None                    | ~                                            |
| Serial t  | to Network S    | Settings |                         |                                              |
| Operatio  | n Mode:         |          | Socket                  | ~                                            |
| Connecti  | ion Type:       |          | TCP                     | ~                                            |
| Server/C  | Client Mode:    |          | Server                  | ~                                            |
| erver L   | istening Port:  |          | 5000                    |                                              |
|           |                 |          | Please ente             | r an integer between 10~65535.               |
| CP Serv   | ver Connections | :        | 3                       | ~                                            |
|           |                 |          | This is effect<br>mode. | tive only for TCP server under Socket or VCO |
|           |                 |          |                         | Save Apply                                   |

#### Serial Ethernet Converter

| ania Advanced Maturale | Olaud Otatus                                             |
|------------------------|----------------------------------------------------------|
| asic Advanced Network  | Cloud Status                                             |
| MQTT Setting           |                                                          |
| Server URL/HostName:   |                                                          |
| Server PORT:           |                                                          |
| MQTT Client ID:        | Length should be less than or equal to 200 bytes.        |
| Username:              | Length should be less than or equal to 200 bytes.        |
| Password:              |                                                          |
| Publish MQTT Topic:    | Length should be less than or equal to 200 bytes.        |
|                        | Length should be less than or equal to 128 bytes.        |
| Subscribe MQTT Topic:  | Length should be less than or equal to 128 bytes.        |
| MQTT Scheme:           |                                                          |
| MQTT_CA:               |                                                          |
| MQTT_Client_CRT:       |                                                          |
| MQTT_Client_KEY:       |                                                          |
| AWS IOT MQTT Setting   |                                                          |
| Server HostName:       |                                                          |
| Server PORT:           |                                                          |
| MQTT Client ID:        |                                                          |
| ngri client ib.        | Length should be less than or equal to 200 bytes.        |
| Publish MQTT Topic:    | Length should be less than or equal to 128 bytes.        |
| Subscribe MQTT Topic:  | Length should be less than or equal to 128 bytes.        |
| MQTT Scheme:           |                                                          |
| MQTT_CA:               |                                                          |
| MQTT_Client_CRT:       |                                                          |
| MQTT_Client_KEY:       |                                                          |
| Ali IOT MOTT Sotting   |                                                          |
| Ali IOT MQTT Setting   |                                                          |
| Server HostName:       |                                                          |
| Server PORT:           |                                                          |
| MQTT Client ID:        | Length should be less than or equal to 200 bytes.        |
| Publish MQTT Topic:    | Length should be less than or equal to 128 bytes.        |
| Subscribe MQTT Topic:  | Length should be less than or equal to 128 bytes.        |
| MQTT Scheme:           |                                                          |
| PRODUCT_KEY:           |                                                          |
| DEVICE_NAME:           |                                                          |
| DEVICE_SECRET:         |                                                          |
| Azure Setting          |                                                          |
|                        |                                                          |
| Server HostName:       |                                                          |
| HUB name:              |                                                          |
| Device ID:             | Length must be 11 bytes,where is serial number.          |
| Device Keys:           |                                                          |
| Expire Time:           | Length must be 10 bytes,where is timestamp in UNIX form. |
|                        |                                                          |
|                        | Save Apply                                               |
|                        |                                                          |

Remark: The cloud function is option and will be customized by the requirements.

| onnection Type:                   | Http client      | ~ |
|-----------------------------------|------------------|---|
| ttp client                        |                  |   |
| TP / HTTPS:                       | HTTPS            | ~ |
| TP client request method:         | POST             | ~ |
| P client request content-type:    | application/json | ~ |
| client request url:               |                  |   |
| P client request host:            |                  |   |
| FP client request path:           |                  |   |
| P client request http reg header: |                  |   |

- TCP Server/Client
- UDP Server/Client
- Http Client
- Https Client

| asic Advanced           | Network Cloud | Status | L |
|-------------------------|---------------|--------|---|
| System Settings         |               |        |   |
| Network Mode:           | Ethernet 🗸    |        |   |
| Ethernet Configuratio   | n             |        |   |
| Ethernet DHCP Settin    | gs            |        |   |
| DHCP:                   | Disable 🗸     |        |   |
| Ethernet Static IP Set  | tings         |        |   |
| Static IP Address:      | 192.168.0.4   |        |   |
| Static Default Gateway: | 192.168.0.1   |        |   |
| Static Subnet Mask:     | 255.255.255.0 |        |   |
|                         |               |        |   |

- 5. 3<sup>rd</sup> Party Virtual COM port driver:
- 5.1 Eterlogic VIRTUAL SERIAL PORTS EMULATOR: http://www.eterlogic.com/Products.VSPE.html
- 5.2 Eltima Virtual COM Port Driver:

https://www.virtual-serial-port.org/

6. Test

### 6.1 Teraterm: for COM port or TCP server

The user will test the TCP or COM port. The COM port will be used before VCOM executed.

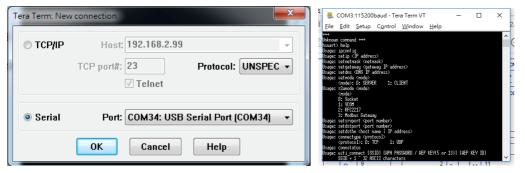

Download: https://osdn.net/projects/ttssh2/releases/

# 6.2 SocketTest: TCP server or Client testing

| Server<br>IP Address 0.0.0.0                     |                  |                 | Connect To                    |                                                                                                    |
|--------------------------------------------------|------------------|-----------------|-------------------------------|----------------------------------------------------------------------------------------------------|
| Port 21                                          | Deal Otra Links  |                 | # Address 127.0.0.1           |                                                                                                    |
| Port 21                                          | Port Stop Lister | SocketTestv 1.0 | Pot 21                        | Bort Disconnect Becure BocketTest+                                                                                                    |
| Conversation                                     |                  |                 | Connected To + 127.0.0.1 (127 |                                                                                                    |
| Server Started on Port : 21                      |                  |                 | Conversation with host        | Standard ECP Port                                                                                                    |
| 8(127.0.0.1.21): test<br>8(127.0.0.1.4417): test |                  |                 | S: User Admin<br>User OK      | Portika Use Description A<br>21 Ap A                                                                                                    |
|                                                  |                  |                 |                               | 22 55h   23 beinet   24 numesaret   43 numesaret   43 lakos   53 dris-gine   63 whois = -   75 gopher   38 Roser                                                                                       |
| Client<br>P Address [127.0.0.1                   | Port 21          | Eort Clear      | - Send                        | 23     bitret     :::       25     singht     Bend mails       42     namesanvet     ::       43     whois     :       43     dria-stree     ::       63     whois=*     ::       70     oppher     :: |

Download: https://sourceforge.net/projects/sockettest/

### 7. Reset button:

Press the "Reset" button over 5 seconds, the Ethernet adapter will reset to default value. The LEDs will be off for some time and then reboot to the default value. The function is the same ad the software reset.

### 8. One to one connection:

The two Ethernet adapters will be connected directly without access point.

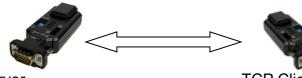

TCP Server

TCP Client (Host IP is the same as the TCP server)

### 9. Test APP Download:

If you need the sample code, please contact the supplier. iOS: Android:

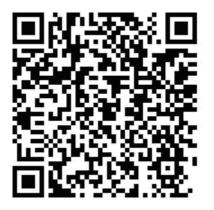

Screenshot of the test APP:

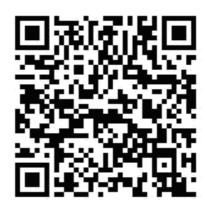

#### Date: 2022.02.17

User Manual V1.0

| BBB 관 A 양태 영<br>WiFi-Serial Adapter | 975 E 2200 E B B B B Ada | 왕년: 원i 위의 로그co<br>apter | 91 975 월 22:00 월 월 🖉 년 🗄 2 월 1 975 월 22<br>WiFi-Serial Adapter |                  |             |
|-------------------------------------|--------------------------|-------------------------|----------------------------------------------------------------|------------------|-------------|
| 192, 153 3 5 9000<br>Du tacces      | R Doneca                 | 1                       | WAR OF<br>SSID Sede Serrij                                     | 400301(192-140.0 | .) <b>C</b> |
| uhebaat @Rem ()CTR* (<br>CT IF TH   |                          | O Hox                   | ;; 112.160.33<br>?                                             | FI<br>COMPECT    | *           |
|                                     |                          |                         | 1                                                              | 2                | 3           |
|                                     |                          |                         | 4                                                              | 5                | 6           |
|                                     |                          |                         | 7                                                              | s                | q           |
| Data Tornal, 🗑 ASSI 🔘 I DK          | B B 0.04 <               | SHATE > 5340            | a                                                              | 0                | - 25        |

- 10. Customized design service:
- 10.1 Cloud integration
- 10.2 APP
- 10.3 Hardware
- 10.4 Firmware
- 11. The sample code of iOS or Android will be offered w/o charge for customer's integration. The version is not the same as the APP on store, it include the communication protocol w/o user interface. The designer will develop the UI and application based on the sample code. Please contact the supplier for the sample code.